# **MODULO 2**

HALLGATÓI JOGVISZONY-**IGAZOLÁS JGÉNYLÉSE** ÜGYLEÍRÁS V.1.1.20200810

> **SZTE HSZI** 2020. augusztus 10.

# **Tartalomjegyzék**

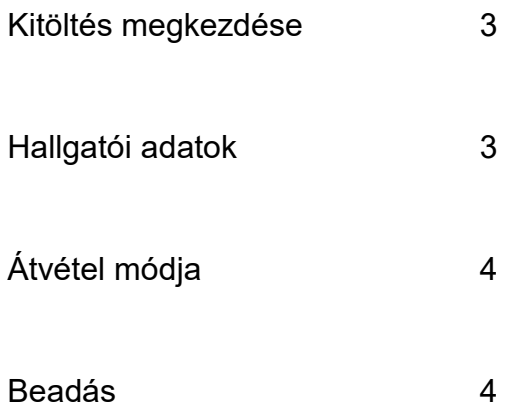

### **Kitöltés megkezdése**

Az űrlap kitöltésének megkezdéséhez mindenekelőtt a Modulo 2 rendszerbe történő bejelentkezés szükséges [\(https://modulo.etr.u-szeged.hu/modulo2/\)](https://modulo.etr.u-szeged.hu/modulo2/), ezt követően a kezdőoldalon a "Beadás" menüpontot választva a megjelenő virtuális iroda listán a "HSZI" elnevezésű csempe alatt található a "Jogviszony igazolás kérése" űrlap. A "Kitöltés" gombra kattintva megjelenik a kitöltendő nyomtatvány, amelynek néhány mezője automatikusan kitöltődik.

### **Hallgatói adatok**

Az űrlap kitöltése során a hallgató Neptun-kódja és neve a Neptunban tárolt adatok felhasználásával automatikusan megjelenik. A legördülő menüből az érintett képzést kell kiválasztani. Ezt követően a kiállítás céljának (ki felé szeretne igazolni) és az átvétel módjának kiválasztása kötelező. Az igazolás nyelvét kiválaszthatjuk. (Angol/Magyar)

### Jogviszony igazolás igénylés

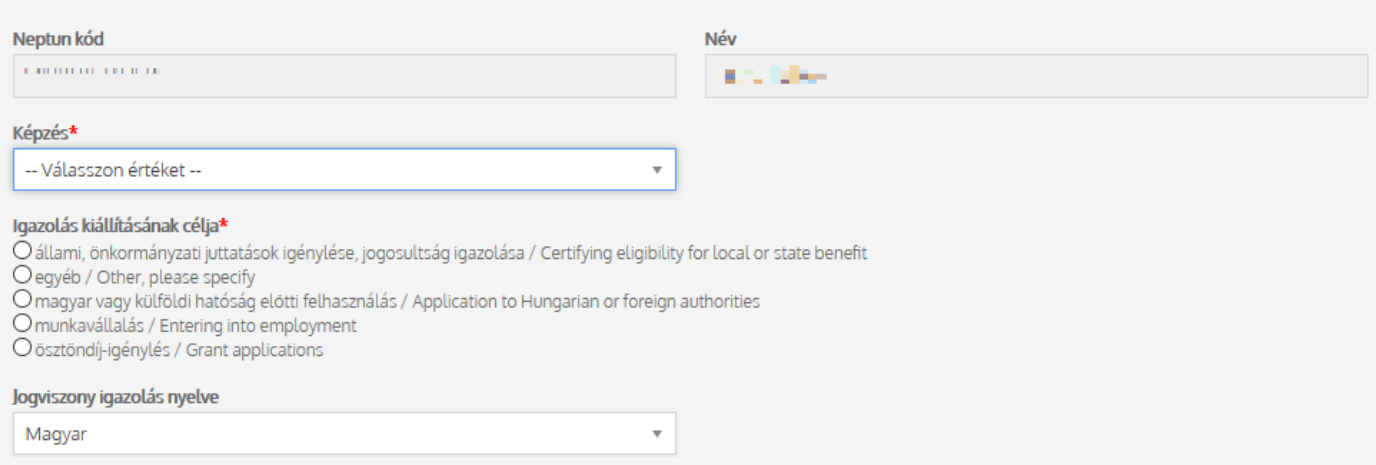

# **Átvétel módja**

A "Postacímre küldés" opció megjelölése esetén megjelenik egy a postacím részleteit tartalmazó mezőcsoport. A mezők tartalma a Neptunban lévő adatokat nem módosítja. Bizonyos időszakokban választható a személyes átvétel is. Amennyiben a hallgató a személyes átvételt választja, igazolását átveheti a SZTE Hallgatói Szolgáltató Irodájában a nyomtatást követően. Mielőtt bejönne érte, kérjük, ellenőrizze az űrlap állapotát!

Az SZTE Coronavírus Ügyi Operatív Bizottság 7/2020. (III.11.) sz. körlevele, valamint az Egyetem rektora által elrendelt oktatási szünet alapján a Hallgatói Szolgáltató Irodán<br>személyes ügyintézésre nincs lehetőség, a kért

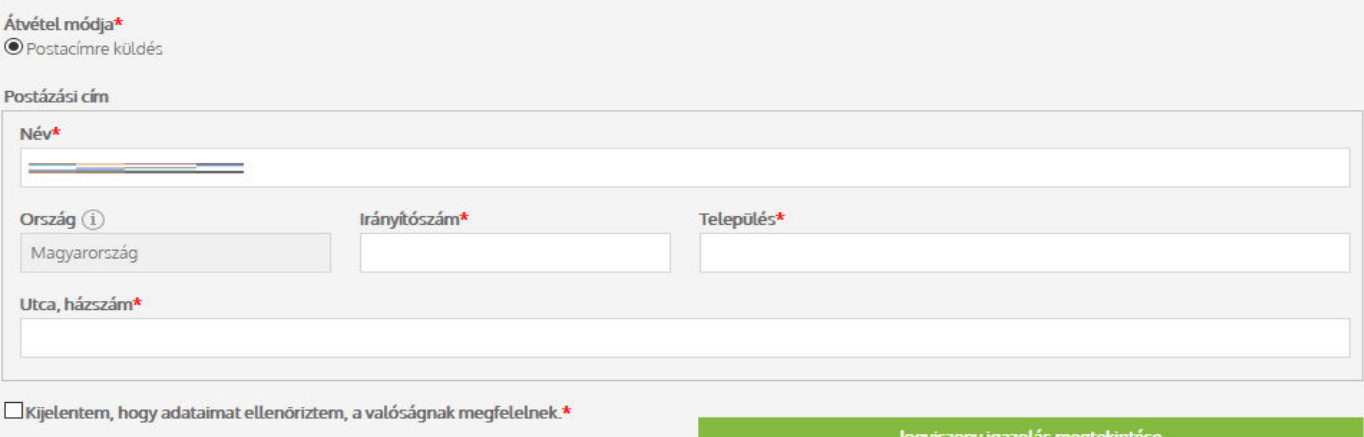

A jogviszony-igazolás megtekinthető a "Jogviszony igazolás megtekintése" gombbal.

## **Beadás**

Az űrlap beadható a "Beadás" gombra kattintva, ezután a dokumentum többféle állapotban várakozhat:

- *Jóváhagyásra vár:* az illetékes Tanulmányi Osztály ellenőrzi, hogy az adatok a valóságnak megfelelnek-e
- *Nyomtatásra vár:* a TO jóváhagyta a dokumentumot, viszont még nem lett kinyomtatva Hallgatói Szolgáltató Irodában
- *Kiadva:* az űrlap ki lett postázva, vagy személyesen átvehető a HSZI-ben (a korábban megadott opció alapján)